Die Architekturwerkstatt verfügt über Lasergravierer.

### **Bitte diese Laser Anleitung genau durchlesen:**

#### **Preis:**

für Studentenprojekte: 60cent/Min für externe Projekte (Wettbewerbe, Geburtstagsgeschenke,...): 1,20 Euro/Min Die Dauer für das Lasern ist erst am Laserprogramm erkennbar. Achtung: Genügend Münzen und kleinere Geldscheine mitnehmen. Es kann nicht gewechselt werden!

Laser-File-Format: ausschliesslich **Adobe Illustrator** (bis CS6) keine Rhino, Autocad, PDF Files,...

#### **Es gibt eine Warteliste für die Laser!**

## **In diese Liste (Aushang vor dem Laserraum) muss sich der Studierende minimum einen Werktag im Vorraus eingeschrieben haben.**

Studierende die sich nicht eingetragen haben, können leider nicht mehr berücksichtigt werden und können erst am nächsten Werktag (falls in der Liste eingetragen) bearbeitet werden.

**Genauere Informationen und Richtlinien findet man auf der Anschlagtafel vor dem Eingang zum Laserraum.**

**Jeder Studierende der etwas zu Lasern hat, hat dafür zu sorgen, dass das File korrekt bearbeitet ist. Wenn die Files nicht stimmen, muss sie von euch Nachbearbeitet werden!**

Die Dateien sollten im Rhino zu Polylinien verbunden werden (\_join) (**Blöcke unbedingt sprengen!** \_explode, dann die Farben kontrollieren) Wichtig: bei Vorabeiten in Autocad/Rhino/Archicad... LAYERFARBEN verwenden, nicht Objektfarben.

Nach dem Verbinden der Linien, die File als zB DWG exportieren und im *Illustrator*  öffnen.

#### **1. Einstellung des Dokumentenformats**

Die Zeichenflächengrösse richtig einstellen - dh gleich gross oder grösser wie das zu lasernde Material. Die zu lasernden Objekte auf der Zeichenfläche positionieren -

genau so wird es dann gelasert. Im eigenen Interesse bitte platzsparend positionieren = Materialsparend. KEINE schwarzen Blatt-Kontur-Rahmen etc - Schwarz ist eine Lasergravur-Farbe.

Die Zeichenfläche sollte immer grösser sein, als das zu lasernde Objekt. Es ist nicht empfohlen, bis direkt an das Materialende zu lasern (**minimum 5mm Abstand zum Materialrand**) - lieber die Schnittkante vom Laser erzeugen lassen (durch ungenaues Materialauflegen etc. kann es passieren, daß das Werkstück nicht vollgständig gelasert wird)

Datei -> Dokument einrichten -> Einheit: Millimeter -> Zeichenfläche bearbeiten

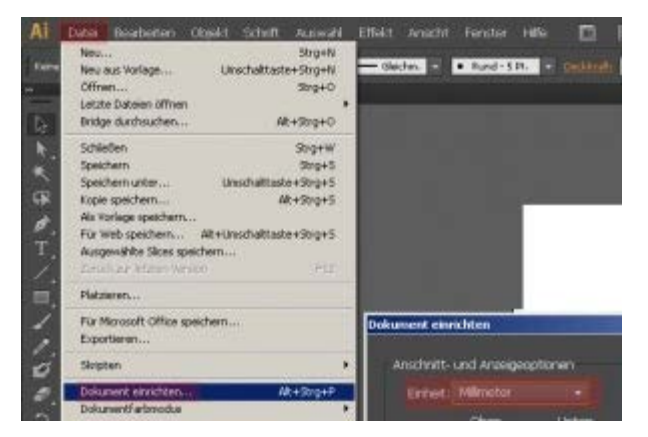

Das auszuschneidende Teil sollte auf der Platte richtig positioniert sein.

**Maße Laser** (=maximale Arbeitsflächeneinstellung im Illustrator)**: Maximal: großer Laser: 1200x700mm kleiner Laser: 980x590mm**

#### **Laserbares Material:**

MDF/Sperrholz (max 6mm) Papier und Graupappe (max 3mm) Bristolkarton (max 3mm) Polysterol (max 1mm) - Material muss händisch nachbearbeitet werden Furnier Acrylglas (max 6mm) Kein Bastlerglas!

Abstand zwischen den zu schneidenden Linien muss minimal 1mm betragen, bei MDF/Sperrholz, dickerem Karton usw minimum 3mm. Schmauchspuren durch das Verdampfen des Materials durch den Lasers sind

unvermeidbar, je dicker das Material, desto dunkler (bis zur Verbrennung) wird die Schnittkante.

# **Achtung: METALLE (jeder Art), WELLPAPPE, FOAMBOARD, BASTLERGALS, PVC, FOREX oder POLYCARBONAT sind NICHT laserbar**

#### **2. Einstellen der Farben/Strichstärke**

**Illustrator** 

Datei -> Dokumentfarbmodus RGB (R=ROT, G=GRÜN, B=BLAU)  $R = 255$ ,  $G = 0$ ,  $B = 0$ , Striche gravieren (rot 100%)  $R = 0$ ,  $G = 255$ ,  $B = 0$ , schneiden (grün 100%)

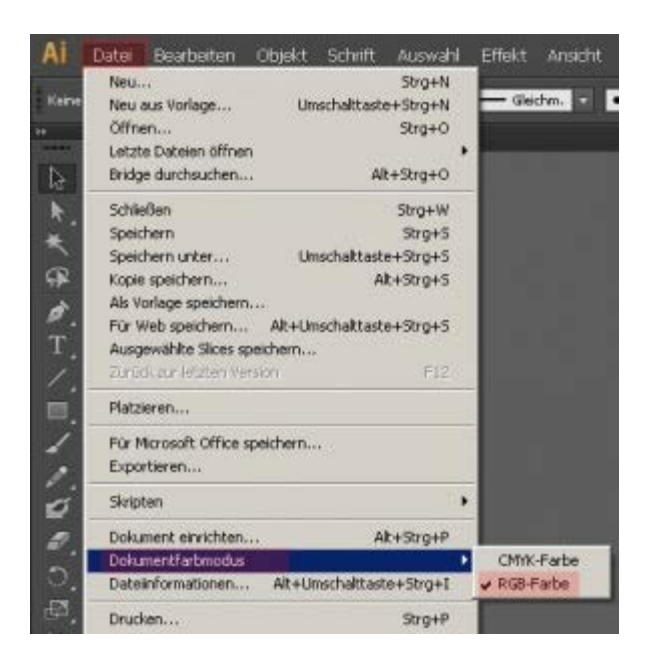

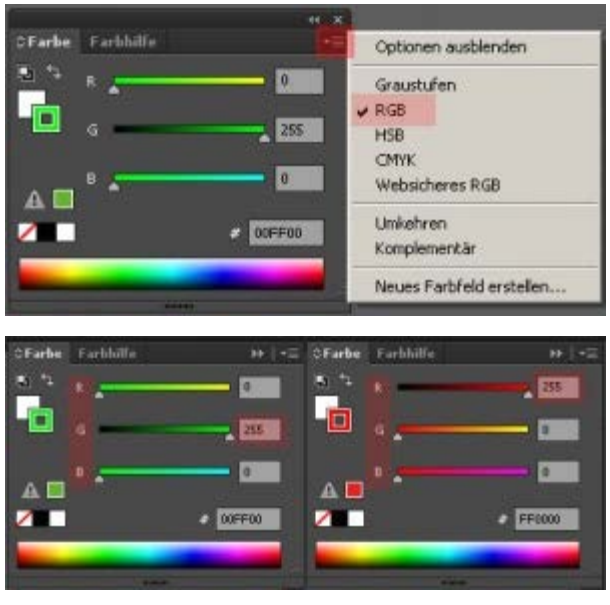

100% Grün (schneiden) 100% Rot (gravieren)

*Einstellen der Kontur (=Schneide-, Gravierlinie):* Kontur: 0,001

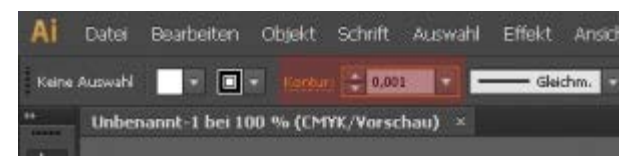

*Strichlierte Linien müssen zuerst Umgewandelt werden:* Objekt -> Umwandeln -> Kontur

Danach kontrollieren ob die Linienstärke und die Konturfarbe richtig eingestellt ist.

Die Datei als .AI-File abspeichern (bis Adobe CS6.0) (Mac-User bitte nocheinmal bei einem PC kontrollieren, ob die Einstellungen übernommen wurden)